## **I N S T A L L A Z I O N E D I M I S T R A L L A T O C L I E N T**

#### **P R E M E S S A**

La versione "Client" di *Mistral* installa i file necessari alla sola connessione alla base dati; *Mistral* verrà comunque sempre avviato dalla cartella del server (a meno di "replica sincronizzata", vedere più avanti) e comunque nella versione presente sul server.

#### **Sul server devono essere soddisfatti i seguenti 4 requisiti**:

- 1. La cartella "Kona" del server (ad esempio "C:\Programmi\Kona" o "C:\Program Files (x86)\Kona") deve essere condivisa in rete e deve essere concesso l'accesso (in sola lettura) agli utenti di dominio, se presente, oppure al gruppo Everyone del server.
- 2. Dal PC deve essere possibile accedere alla cartella condivisa "Kona" del server (sul PC client premere Win+R e digitare [\\nomeserver\kona:](file:\\nomeserver\kona) si deve aprire la cartella senza inserire alcuna password).
- 3. Nel firewall windows del server devono essere aperte le porte TCP 3050 (database Firebird) e la porta UDP 1001 (canale per Mistral Server) – queste porte sono aperte automaticamente dall'installazione "server" di Mistral, di norma non è necessario fare nulla.
- 4. Aprire *Mistral* dal desktop del server (icona "Mistral" e "Accedi") e lasciarlo aperto per tutta la durata dell'installazione.

### **S C A R I C A R E L ' I N S T A L L A Z I O N E D A L S I T O K O N A . I T**

Scaricare il file dal sito kona.it, facendo click nell'area download, link "Mistral client").

### **A V V I A R E L ' I N S T A L L A Z I O N E .**

Fare doppio click sul file client.exe che avete scaricato. Inserire la password di amministratore del computer, se necessario. È infatti necessario installare come amministratori per poter impostare correttamente alcune configurazioni di base per *Mistral*.

# **A V V I O D E L L ' I N S T A L L A Z I O N E**

Fare click su "Installa Mistral Laundry (client)" e selezionare la lingua di installazione.

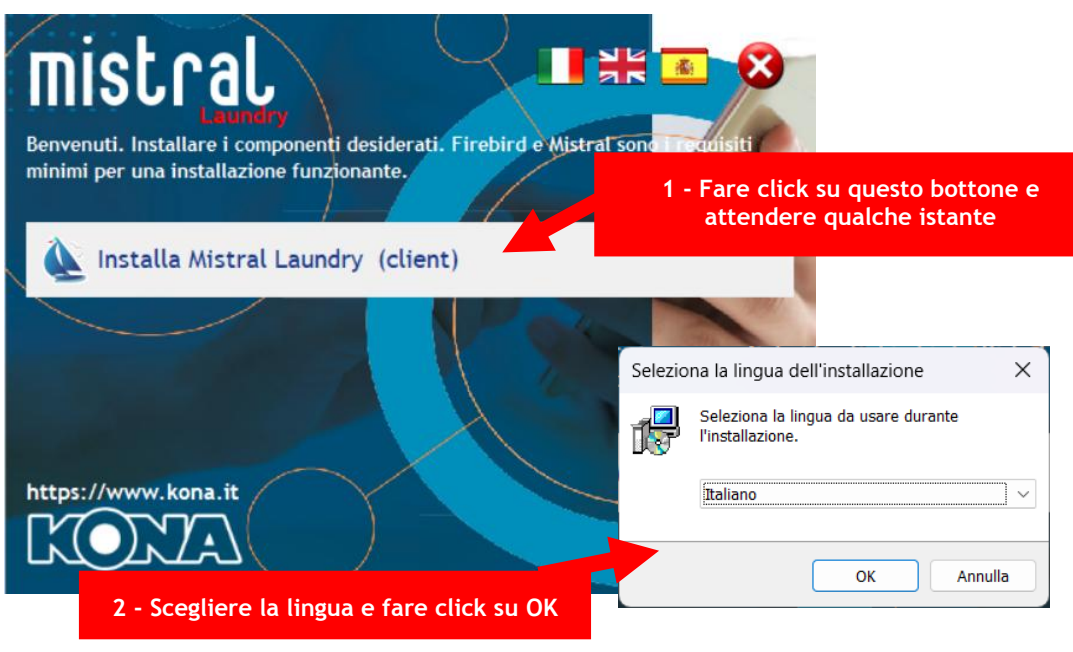

## **A V V I O D E L L ' I N S T A L L A Z I O N E**

In questa fase, per poter proseguire, devono essere soddisfatti tutti i requisiti citati nella premessa. Indicare il nome del server ("nome computer") o il suo "indirizzo IP" (solo il nome, niente "barre") e fare click su "Avanti"

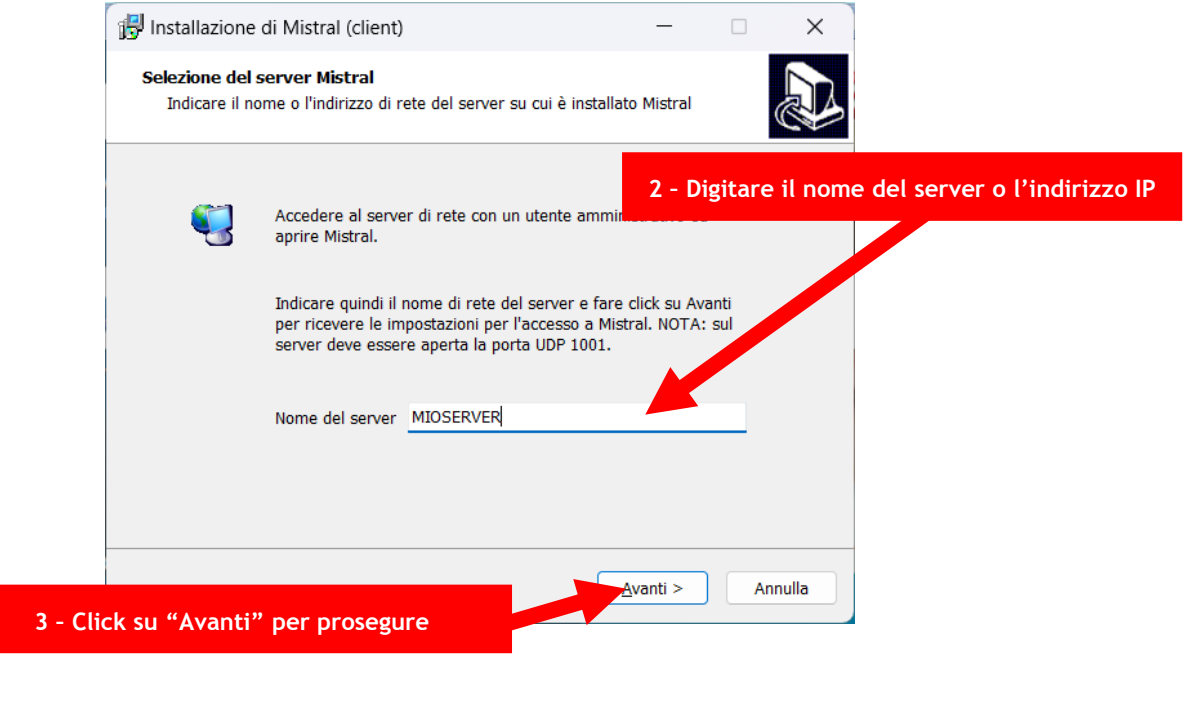

## **A C C E T T A Z I O N E C O N D I Z I O N I D ' U S O**

L'installazione è subordinata all'accettazione delle condizioni d'uso del programma. Leggerle, fare click su Accetto e quindi sul bottone Avanti.

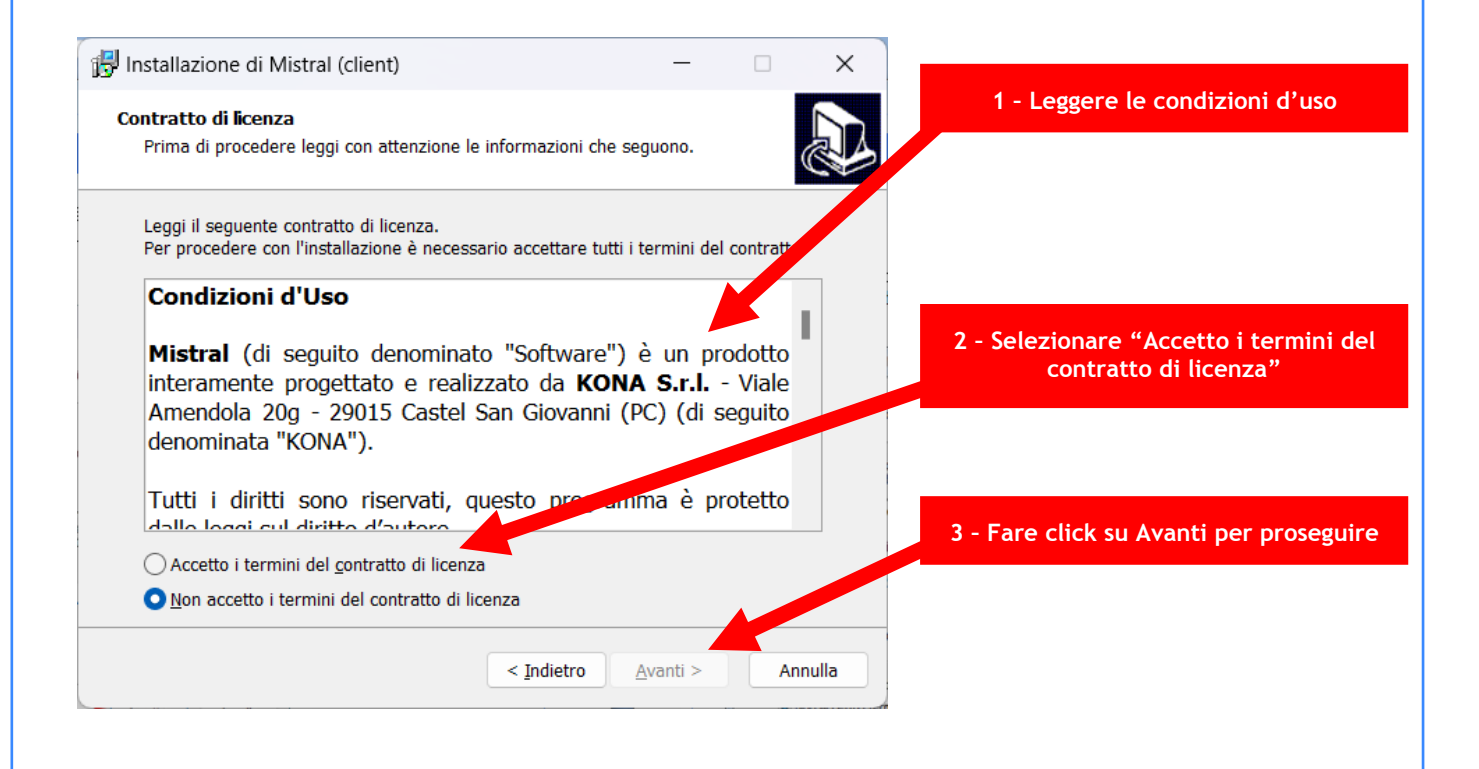

## **O P Z I O N I D I I N S T A L L A Z I O N E - 1**

In questa finestra, semplicemente, viene proposta la voce di menù che apparirà nella barra "Start" di Windows, che conterrà le varie icone di Mistral.

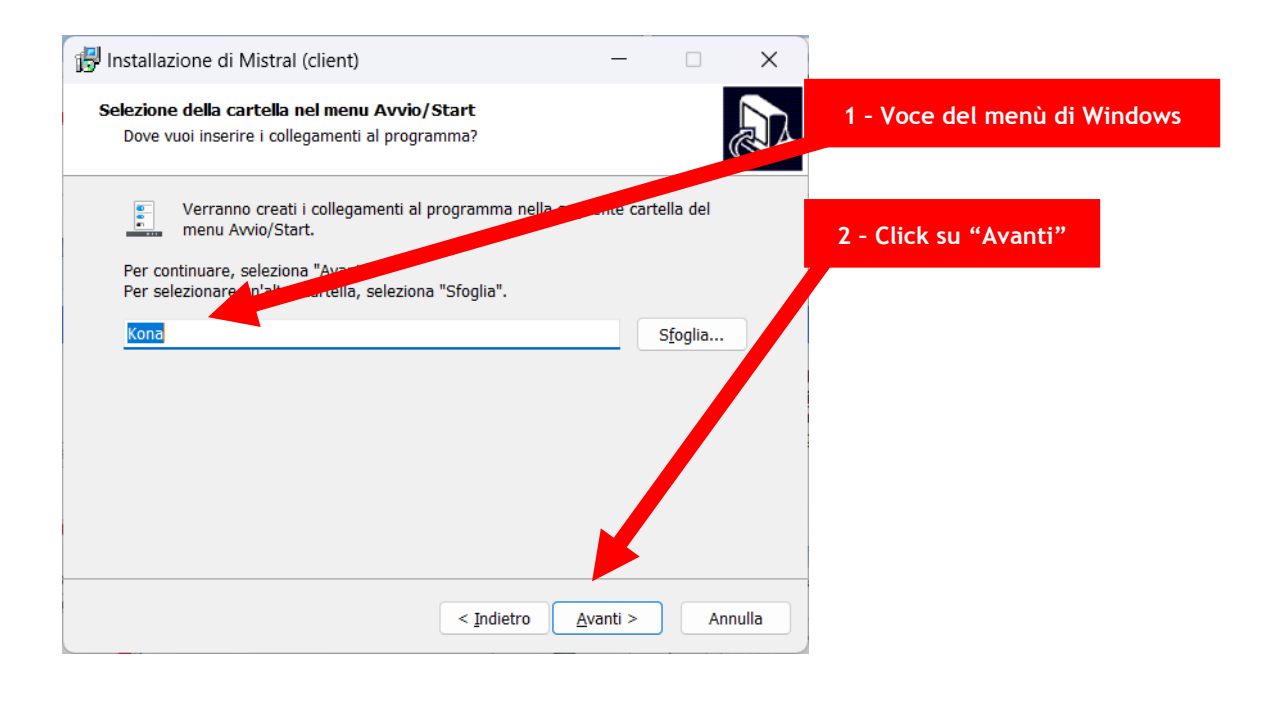

## **O P Z I O N I D I I N S T A L L A Z I O N E - 2**

Qui è possibile scegliere le icone da aggiungere anche sul desktop e la modalità di funzionamento di Mistral Client. Salvo casi eccezionali, non modificare alcuna opzione!

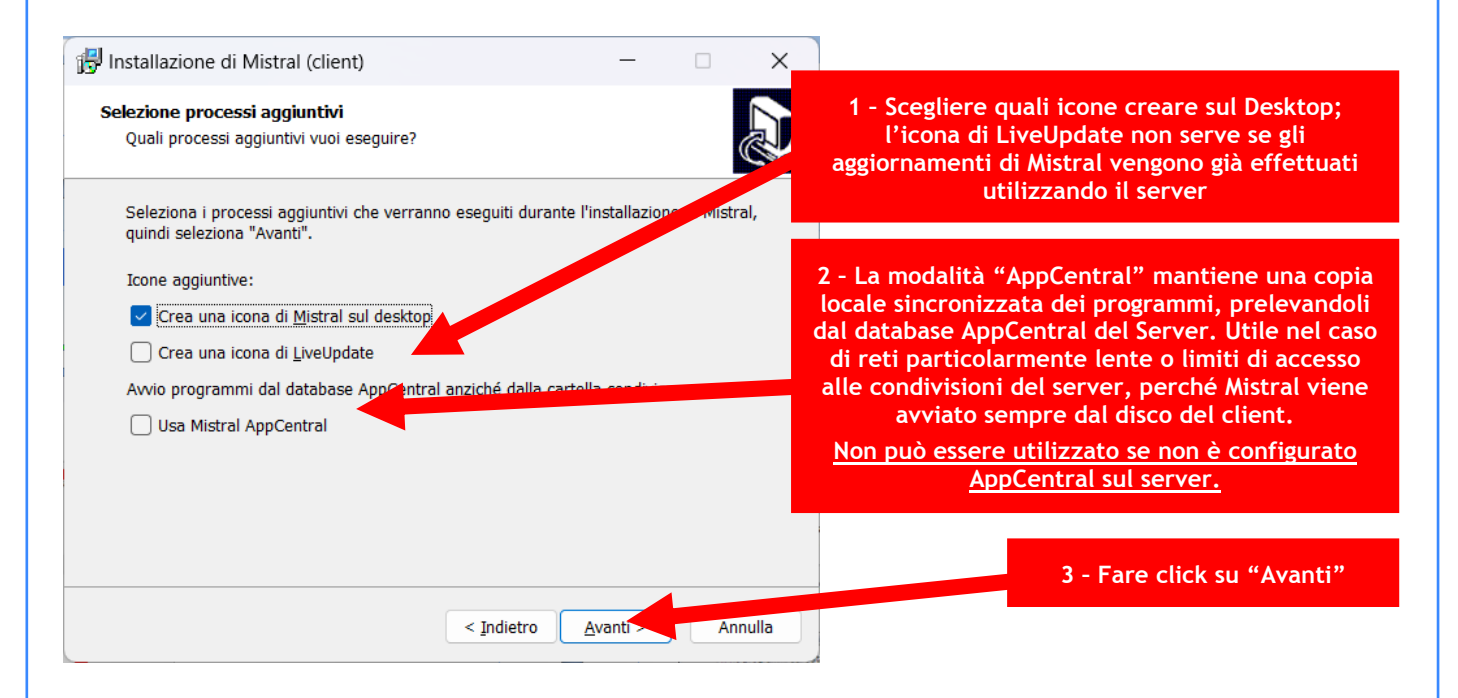

### **INSTALLAZIONE E REGISTRAZIONE DI MISTRAL**

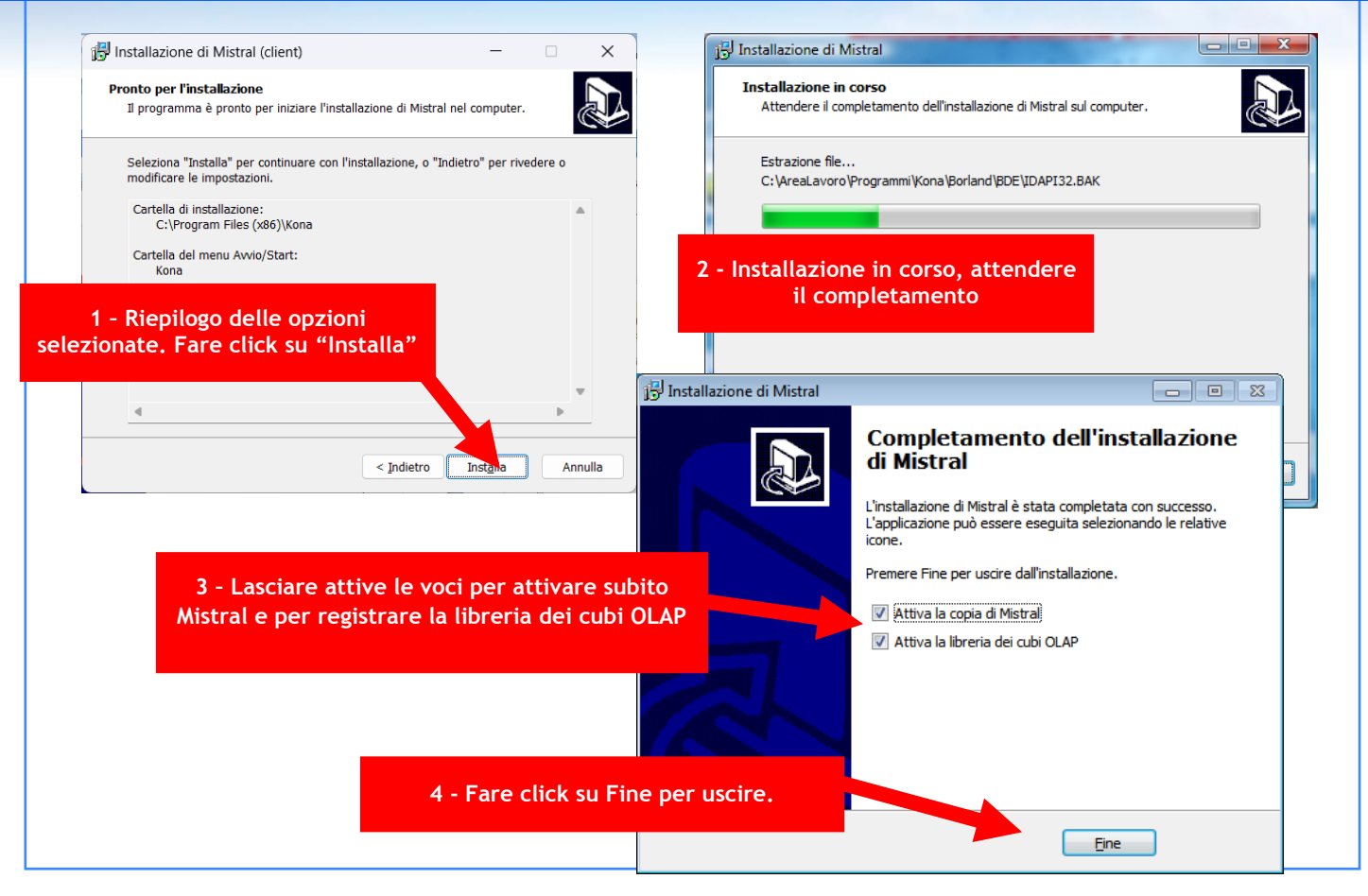